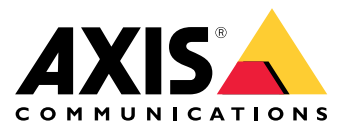

Manual do usuário

# Sumário

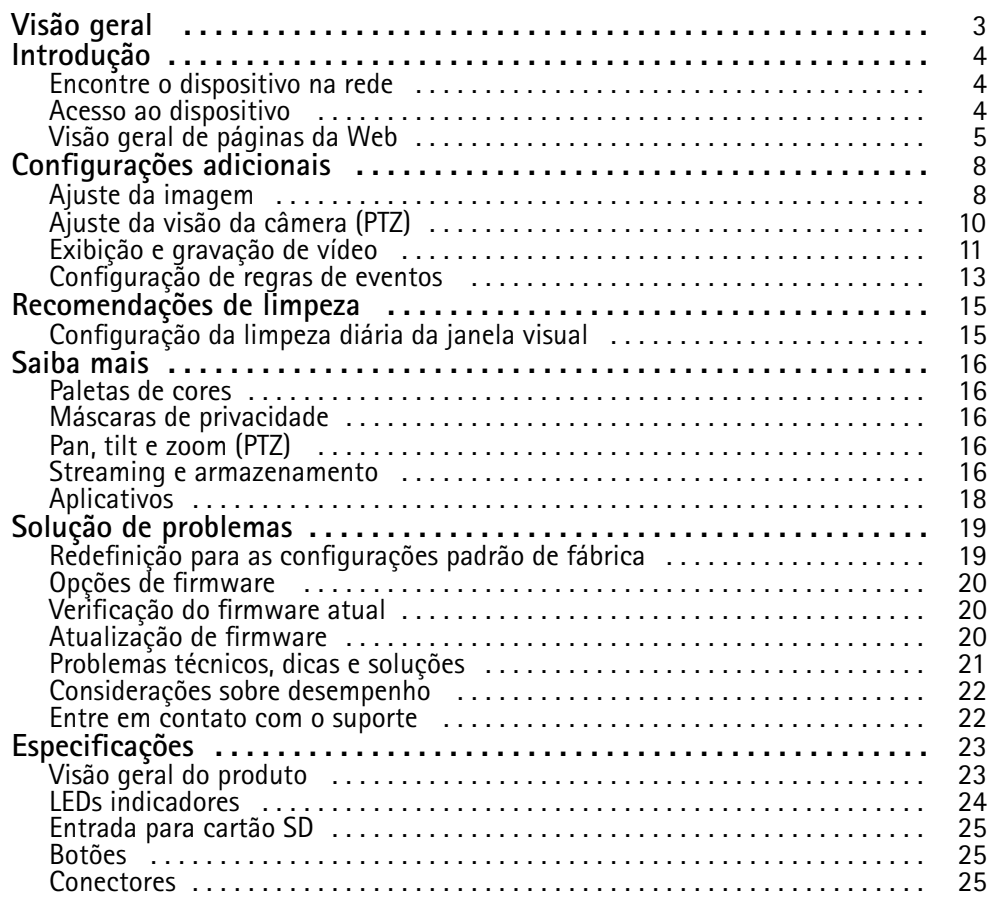

## <span id="page-2-0"></span>Visão geral

# Visão geral

A AXIS Q87 Bispectral PTZ Network Camera destina-se ao monitoramento de missão crítica que exige monitoramento 24 horas em áreas restritas, como aeroportos.

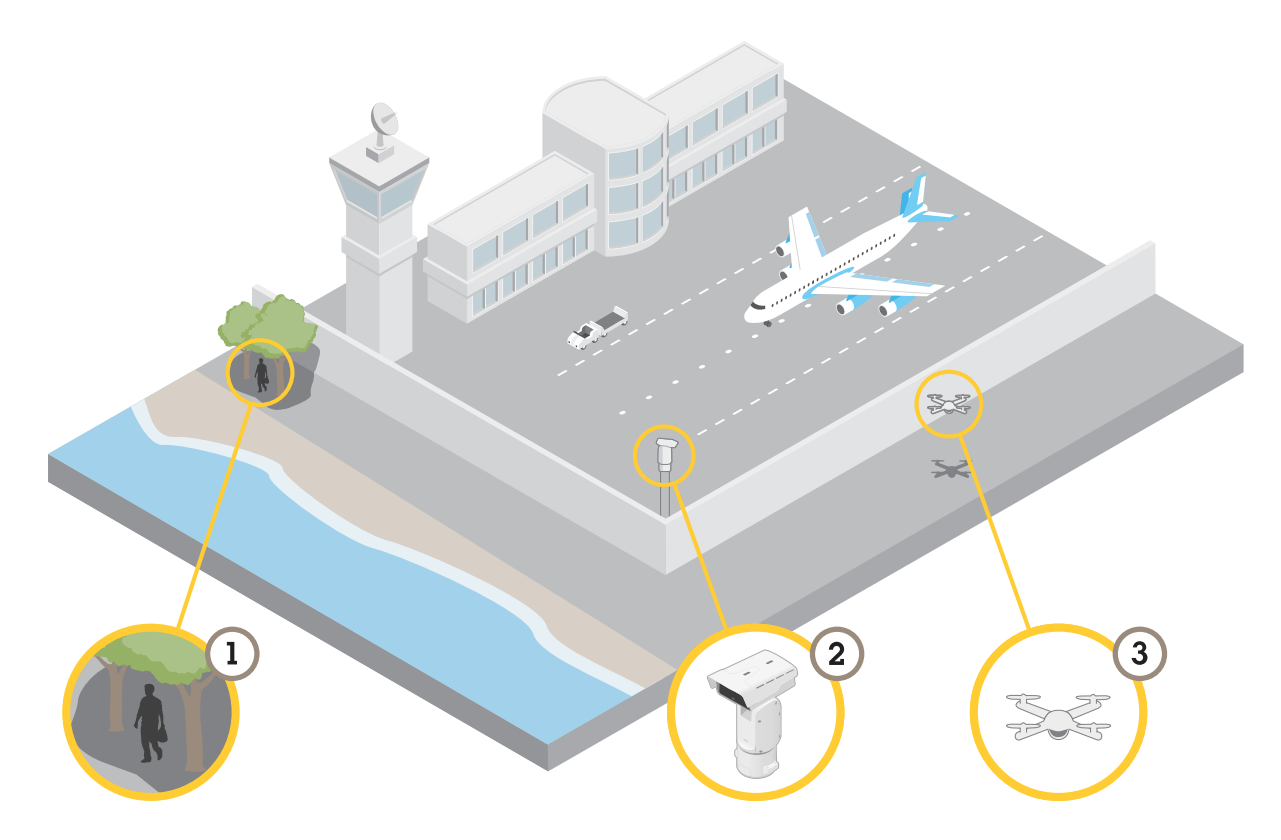

Em condições de iluminação difíceis, <sup>o</sup> canal térmico pode detectar objetos (1) que <sup>o</sup> sensor visual não consegue captar. Para aproveitar essa funcionalidade, você pode configurar o canal térmico para detectar o movimento automaticamente e enviar um sinal para <sup>o</sup> canal visual para aumentar <sup>o</sup> zoom <sup>e</sup> gravar. Para saber mais, acesse *[página](#page-12-0) [13](#page-12-0)*.

A câmera (2) é muitas vezes instalada em locais inacessíveis. Com <sup>o</sup> limpador integrado <sup>e</sup> <sup>o</sup> lavador opcional, você pode remover, por exemplo, sal marinho da janela frontal sem acessar fisicamente <sup>a</sup> câmera. Para saber mais, acesse *[Configuração](#page-14-0) da limpeza diária da janela visual na [página](#page-14-0) [15](#page-14-0)*.

Graças à ampla faixa de inclinação, você pode, por exemplo, detectar vários objetos voadores (3).

## <span id="page-3-0"></span>Introdução

# Introdução

## **Encontre <sup>o</sup> dispositivo na rede**

Para encontrar dispositivos Axis na rede <sup>e</sup> atribuir endereços IP <sup>a</sup> eles no Windows®, use <sup>o</sup> AXIS IP Utility ou <sup>o</sup> AXIS Device Manager. Ambos os aplicativos são grátis <sup>e</sup> podem ser baixados de *[axis.com/support](https://www.axis.com/support)*.

Para obter mais informações sobre como encontrar <sup>e</sup> atribuir endereços IP, acesse *Como atribuir um endereço IP <sup>e</sup> acessarseu [dispositivo](https://help.axis.com/access-your-device)*.

### **Suporte <sup>a</sup> navegadores**

O dispositivo pode ser usado com os seguintes navegadores:

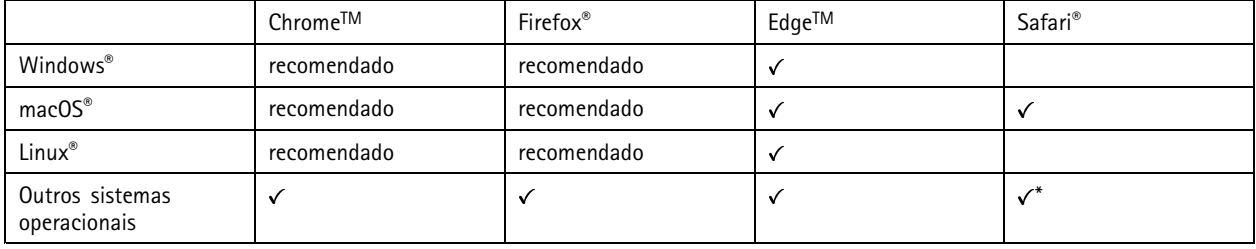

\*Para usar a interface Web do AXIS OS com o iOS 15 ou iPadOS 15, acesse Ajustes > Safari > Avançado > Recursos e desative *NSURLSession Websocket.*

Se você precisar de mais informações sobre navegadores recomendados, acesse <sup>o</sup> *[Portal](https://help.axis.com/axis-os#browser-support) do AXIS OS*.

## **Acesso ao dispositivo**

- 1. Abra um navegador <sup>e</sup> insira <sup>o</sup> endereço IP ou <sup>o</sup> nome de host do dispositivo Axis.
- 2. Insira <sup>o</sup> nome de usuário <sup>e</sup> <sup>a</sup> senha. Ao acessar <sup>o</sup> dispositivo pela primeira vez, você deverá definir <sup>a</sup> senha de root. Consulte *Defina uma nova senha para <sup>a</sup> conta root na página <sup>4</sup>* .

### **Verifique se <sup>o</sup> firmware não foi violado**

Para certificar-se de que <sup>o</sup> dispositivo tenha <sup>o</sup> firmware original da Axis, ou para assumir <sup>o</sup> controle total do dispositivo após um ataque de segurança:

1. Restauração das configurações padrão de fábrica. Consulte *Redefinição para as [configurações](#page-18-0) padrão de fábrica na [página](#page-18-0) [19](#page-18-0)*.

Após <sup>a</sup> redefinição, uma inicialização segura garantirá <sup>o</sup> estado do dispositivo.

2. Configure <sup>e</sup> instale <sup>o</sup> dispositivo.

### **Defina uma nova senha para <sup>a</sup> conta root**

#### Importante

O nome do usuário administrador padrão é **root**. Se <sup>a</sup> senha do usuário root for perdida, redefina <sup>o</sup> dispositivo para as configurações padrão de fábrica. Consulte *Redefinição para as [configurações](#page-18-0) padrão de fábrica na página [19](#page-18-0)*

# <span id="page-4-0"></span>Introdução

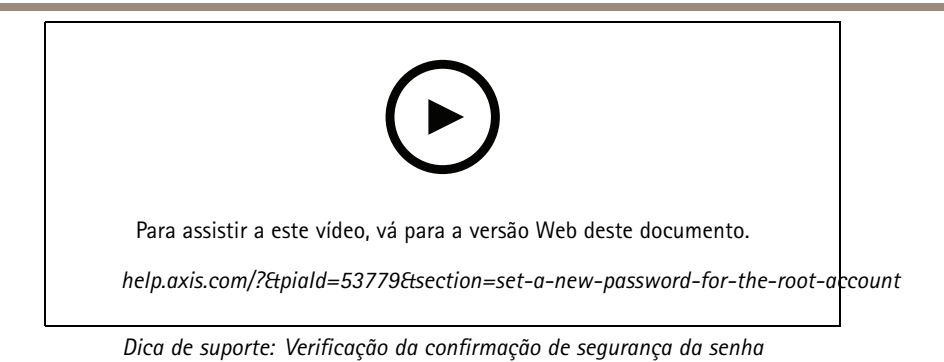

1. Digite uma senha. Siga as instruções sobre senhas seguras. Consulte *Senhas seguras na página <sup>5</sup>* .

- 2. Digite <sup>a</sup> senha novamente para confirmar.
- 3. Clique em **Create login (Criar login)**. A senha está configurada.

## **Senhas seguras**

### Importante

Os dispositivos Axis enviam <sup>a</sup> senha definida inicialmente na forma de texto plano via rede. Para proteger seu dispositivo após <sup>o</sup> primeiro login, configure uma conexão HTTPS segura <sup>e</sup> criptografada <sup>e</sup> altere <sup>a</sup> senha.

A senha do dispositivo é <sup>a</sup> proteção primária para seus dados <sup>e</sup> serviços. Os dispositivos Axis não impõem uma política de senhas, pois os produtos podem ser usados em vários tipos de instalações.

Para proteger seus dados, recomendamos enfaticamente que você:

- Use uma senha com pelo menos 8 caracteres, preferencialmente criada por um gerador de senhas.
- Não exponha <sup>a</sup> senha.
- Altere <sup>a</sup> senha em um intervalo recorrente pelo menos uma vez por ano.

# Introdução

# **Visão geral de páginas da Web**

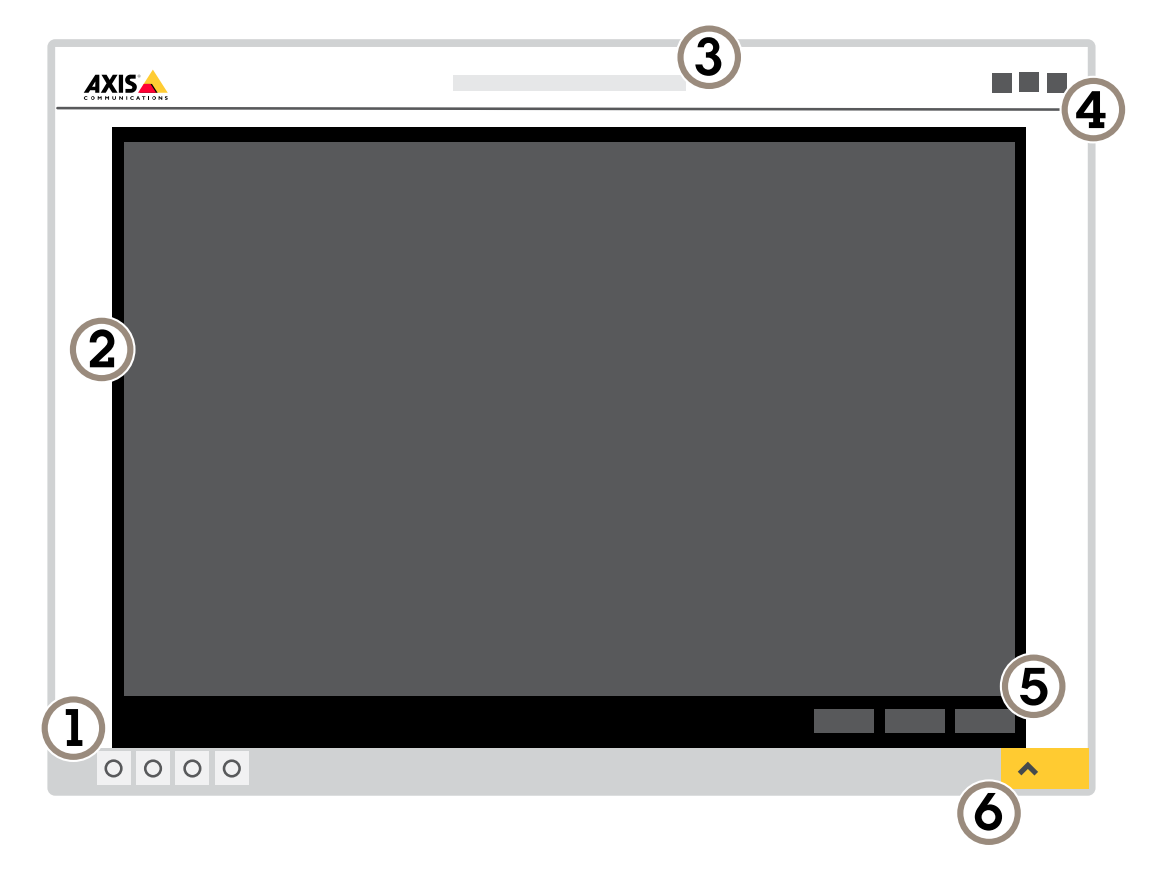

- *1 Barra de controle da visualização ao vivo*
- *2 Visualização ao vivo*
- *3 Nome do produto*
- *<sup>4</sup> Informações do usuário, temas de cores <sup>e</sup> ajuda*
- *5 Barra de controle de vídeo*
- *6 Alternância de configurações*

Introdução

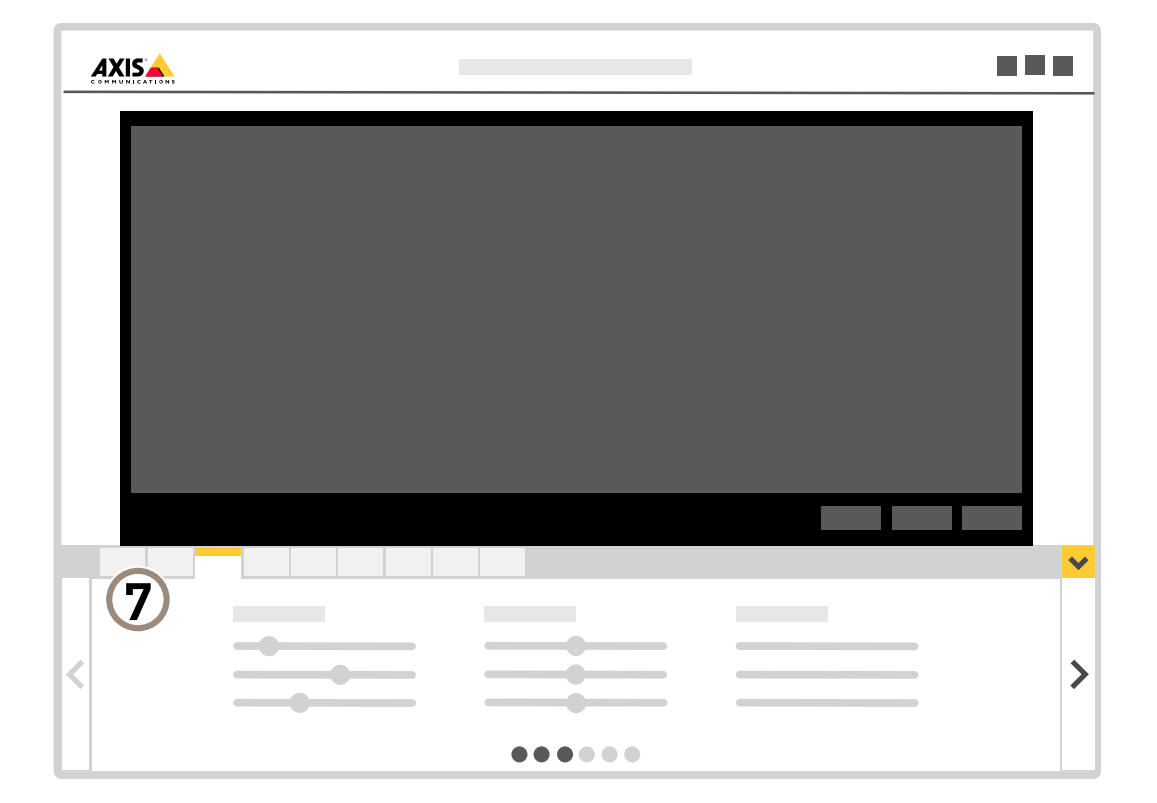

*<sup>7</sup> Guias de configurações*

# <span id="page-7-0"></span>Configurações adicionais

# Configurações adicionais

## **Ajuste da imagem**

Esta seção contém instruções sobre como configurar um dispositivo. Se desejar saber mais sobre como determinados recursos funcionam, acesse *Saiba mais na [página](#page-15-0) [16](#page-15-0)*.

## **Seleção do modo de exposição**

### Observação

Os modos de exposição estão disponíveis somente para <sup>o</sup> canal visual.

Há diferentes opções de modo de exposição na câmera que ajustam <sup>a</sup> abertura, <sup>a</sup> velocidade do obturador <sup>e</sup> <sup>o</sup> ganho para melhorar <sup>a</sup> qualidade da imagem de cenas de monitoramento específicas. Vá para **Settings <sup>&</sup>gt; Image <sup>&</sup>gt; Exposure (Configurações <sup>&</sup>gt; Imagem <sup>&</sup>gt; Exposição)** <sup>e</sup> selecione entre os seguintes modos de exposição:

- Para <sup>a</sup> maioria dos casos de uso, selecione <sup>a</sup> exposição **Automatic (Automática)**.
- Para ambientes com determinada iluminação artificial, por exemplo, iluminação fluorescente, selecione **Sem cintilação**.

Selecione <sup>a</sup> mesma frequência da linha de alimentação.

• Para ambientes com determinadas iluminações artificiais <sup>e</sup> luz brilhante, por exemplo, áreas externas com iluminação fluorescente <sup>e</sup> sol durante <sup>o</sup> dia, selecione **Redução de cintilação**.

Selecione <sup>a</sup> mesma frequência da linha de alimentação.

### **Ocultar partes da imagem com máscaras de privacidade**

Você pode criar uma ou várias máscaras de privacidade para ocultar partes da imagem.

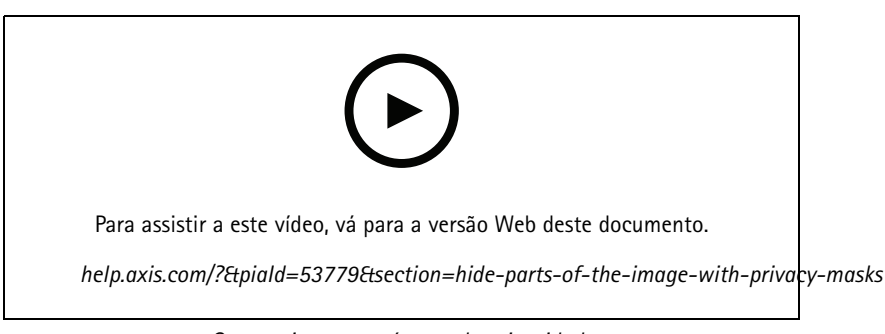

*Como criar uma máscara de privacidade*

- 1. Vá para **Settings <sup>&</sup>gt; Privacy mask (Configurações <sup>&</sup>gt; Máscara de privacidade)**.
- 2. Clique em **New (Novo)**.
- 3. Ajuste <sup>o</sup> tamanho, <sup>a</sup> cor <sup>e</sup> <sup>o</sup> nome da máscara de privacidade de acordo com suas necessidades.

## Configurações adicionais

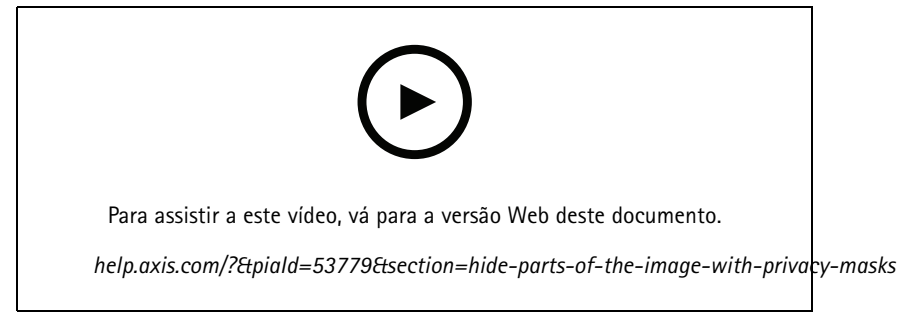

*Como alterar <sup>a</sup> aparência da máscara*

### **Como reduzir ruídos em condições de pouca iluminação**

### Observação

As configurações de baixa iluminação estão disponíveis somente para <sup>o</sup> canal visual.

Para reduzir ruídos em condições de pouca iluminação, ajuste uma ou mais das seguintes configurações:

- Ajuste <sup>a</sup> compensação entre ruído <sup>e</sup> desfoque por movimento. Vá para **Settings <sup>&</sup>gt; Image <sup>&</sup>gt; Exposure (Configurações <sup>&</sup>gt; Imagem <sup>&</sup>gt; Exposição)** <sup>e</sup> mova <sup>o</sup> controle deslizante **Blur-noise trade-off (Compensação desfoque/ruído)** para **Low noise (Baixo ruído)**.
- Defina <sup>o</sup> modo de exposição como automático.

### Observação

O valor máximo do obturador pode resultar em desfoque por movimento.

- •Para reduzir <sup>a</sup> velocidade do obturador, defina <sup>o</sup> obturador máximo para <sup>o</sup> maior valor possível.
- •Aumente a abertura.

### **Manuseio de cenas com luz de fundo forte**

Alcance dinâmico é <sup>a</sup> diferença entre os níveis de luz em uma imagem. Em alguns casos, <sup>a</sup> diferença entre as áreas mais escuras <sup>e</sup> mais claras pode ser significativa. O resultado é, muitas vezes, uma imagem em que somente as áreas escuras ou claras são visíveis. O amplo alcance dinâmico (WDR) torna tanto as áreas escuras quanto as áreas claras da imagem visíveis.

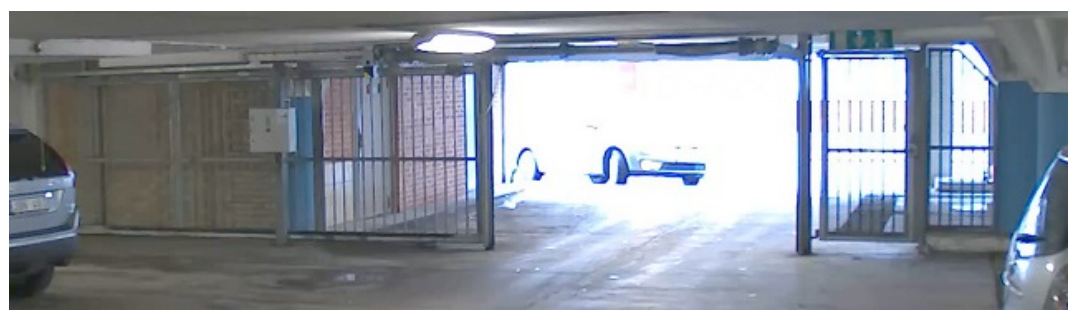

*Imagem sem WDR.*

# <span id="page-9-0"></span>Configurações adicionais

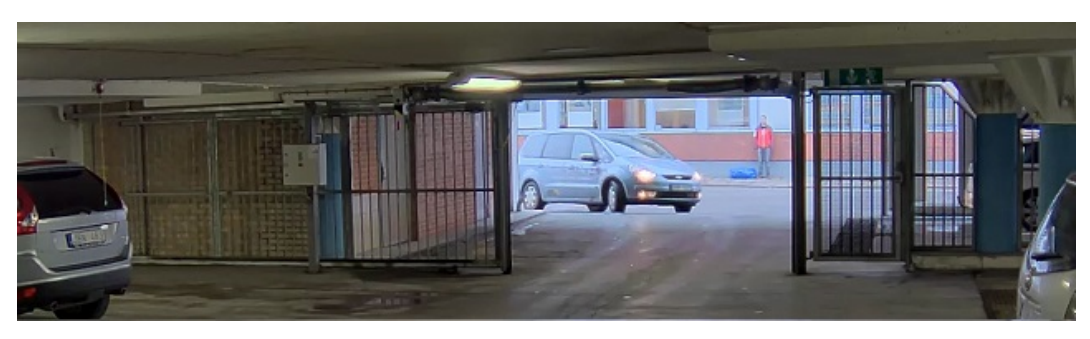

*Imagem com WDR.*

#### Observação

- O WDR pode causar artefatos na imagem.
- O WDR pode não estar disponível para todos os modos de captura.
- 1. Vá para **Settings <sup>&</sup>gt; Image <sup>&</sup>gt; Wide dynamic range (Configurações <sup>&</sup>gt; Imagem <sup>&</sup>gt; Amplo alcance dinâmico)**.
- 2. Ative o WDR.
- 3. Se ainda houver problemas, vá para **Exposure (Exposição)**<sup>e</sup> ajuste <sup>a</sup> **Exposure zone (Zona de exposição)** para cobrir a área de interesse.

Para saber mais sobre WDR <sup>e</sup> aprender <sup>a</sup> usá-lo, visite *[axis.com/web-articles/wdr](https://www.axis.com/sv-se/learning/web-articles/wide-dynamic-range/index)*.

### **Uso de iluminação externa quando está escuro**

O canal visual usa luz visível para fornecer imagens coloridas durante <sup>o</sup> dia. Com iluminadores externos, <sup>o</sup> canal visual também pode ser usado durante <sup>a</sup> noite. Para acender os iluminadores quando está escuro <sup>e</sup> desativá-lo quando há luz:

- 1. Vá para **Settings <sup>&</sup>gt; System <sup>&</sup>gt; Accessories (Configurações <sup>&</sup>gt; Sistema <sup>&</sup>gt; Acessórios)**.
- 2. Em **External illuminators (Iluminadores externos)**, selecione <sup>o</sup> tipo de luz proveniente de cada um dos iluminadores.
- 3. Ative **Use illuminators (Usar iluminadores)**.
- 4. Vá para Image > Day and night (Imagem > Dia e noite) e certifique-se de que a opção IR cut filter (Filtro de bloqueio **de IR)** esteja definida como **Auto**.
- 5. Para determinar em que nível de luz você deseja que os iluminadores acendam ou apaguem, mova <sup>o</sup> controle deslizante **Threshold (Limite)** para **Bright (Claro)** ou **Dark (Escuro)**.
- 6. Ative as opções **Allow illumination (Permitir iluminação)** <sup>e</sup> **Synchronize illumination (Sincronizar iluminação)**.

# **Ajuste da visão da câmera (PTZ)**

Para saber mais sobre diferentes configurações de pan, tilt <sup>e</sup> zoom, consulte *Pan, tilt <sup>e</sup> zoom (PTZ) na [página](#page-15-0) [16](#page-15-0)*.

### **Limitação dos movimentos de pan, tilt <sup>e</sup> zoom**

Se houver partes da cena que você não deseja que <sup>a</sup> câmera atinja, limite os movimentos de pan, tilt <sup>e</sup> zoom. Por exemplo, você deseja proteger <sup>a</sup> privacidade de moradores em um edifício de apartamentos que está localizado próximo <sup>a</sup> um estacionamento que você pretende monitorar. Para limitar os movimentos, vá para **Settings <sup>&</sup>gt; PTZ <sup>&</sup>gt; Limits (Configurações <sup>&</sup>gt; PTZ <sup>&</sup>gt; Limites)**.

### **Criação de um guard tour com posições predefinidas**

Um guard tour exibe <sup>o</sup> stream de vídeo de diferentes posições predefinidas em uma ordem predeterminada ou aleatória <sup>e</sup> durante períodos configuráveis.

# <span id="page-10-0"></span>Configurações adicionais

- 1. Vá para **Settings <sup>&</sup>gt; PTZ <sup>&</sup>gt; Guard tours (Configurações <sup>&</sup>gt; PTZ <sup>&</sup>gt; Guard tours)**.
- 2. Clique em **<sup>+</sup>**.
- 3. Para editar as propriedades do quard tour, clique em  $\boldsymbol{\mathcal{Q}}$ .
- 4. Digite um nome para <sup>o</sup> guard tour <sup>e</sup> especifique <sup>a</sup> duração da pausa em minutos entre cada tour.
- 5. Se desejar que <sup>o</sup> guard tour vá para <sup>a</sup> posição predefinida em ordem aleatória, ative <sup>a</sup> opção **Aleatório**.
- 6. Clique em **Pronto**.
- 7. Clique em **Adicionar** para adicionar as posições predefinidas que deseja em seu guard tour.
- 8. Clique em **Done (Concluído)** para sair das configurações do guard tour.
- 9. Para agendar <sup>o</sup> guard tour, vá para **System <sup>&</sup>gt; Events (Sistema <sup>&</sup>gt; Eventos)**.

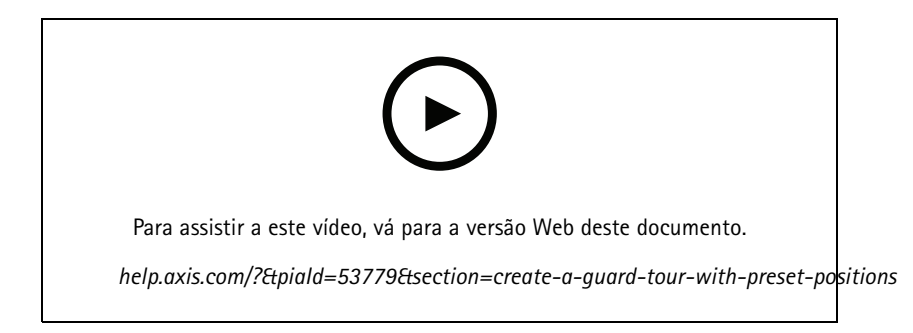

## **Exibição <sup>e</sup> gravação de vídeo**

Esta seção contém instruções sobre como configurar um dispositivo. Para saber mais sobre como <sup>o</sup> streaming <sup>e</sup> <sup>o</sup> armazenamento funcionam, acesse *Streaming <sup>e</sup> [armazenamento](#page-15-0) na página [16](#page-15-0)*.

### **Inserção de um cartão SD**

Você pode usar um cartão SD para armazenar gravações localmente no dispositivo. O cartão SD não é fornecido com <sup>o</sup> dispositivo.

### **CUIDADO**

- Risco de ferimentos. Peças móveis. Mantenha as partes do corpo afastadas do dispositivo em funcionamento. Desconecte da fonte de alimentação antes de instalar ou realizar <sup>a</sup> manutenção do dispositivo.
- Risco de ferimentos. Superfície quente. Não toque no dispositivo durante <sup>a</sup> operação. Desconecte da fonte de alimentação <sup>e</sup> aguarde as superfícies esfriarem antes de realizar <sup>a</sup> manutenção do dispositivo.

## *OBSERVAÇÃO OBSERVAÇÃOOBSERVAÇÃO*

Ao remover <sup>a</sup> tampa superior, você expõe partes da câmera que são sensíveis <sup>a</sup> impactos. Certifique-se de não bater na câmera desprotegida com <sup>a</sup> tampa superior ao removê-la.

Para inserir um cartão SD no dispositivo:

1. Desconecte <sup>a</sup> alimentação do dispositivo.

## <span id="page-11-0"></span>Configurações adicionais

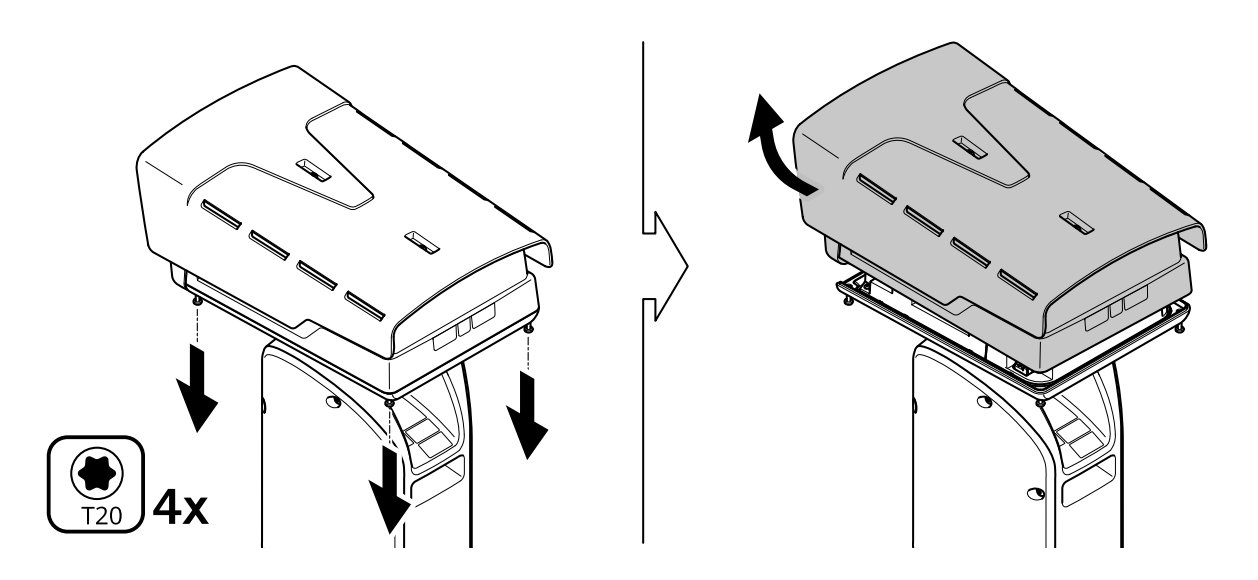

- 2. Solte os quatro parafusos da cobertura superior <sup>e</sup> remova-a.
- 3. Insira <sup>o</sup> cartão SD. Para descobrir onde <sup>a</sup> entrada para cartão SD está localizada, consulte *Visão geral do [produto](#page-22-0) na [página](#page-22-0) [23](#page-22-0)*.
- 4. Recoloque <sup>a</sup> tampa superior <sup>e</sup> aperte os parafusos (2,0 Nm de torque).
- 5. Reconecte <sup>a</sup> energia ao dispositivo.

#### **Redução de largura de banda <sup>e</sup> armazenamento**

#### Importante

Se você reduzir <sup>a</sup> largura de banda, <sup>a</sup> imagem poderá perder detalhes.

- 1. Vá para visualização ao vivo <sup>e</sup> selecione **H.264**.
- 2. Vá para **Settings <sup>&</sup>gt; Stream (Configurações <sup>&</sup>gt; Stream)**.
- 3. Execute um ou mais dos seguintes procedimentos:

#### Observação

As configurações de zipstream são usadas para H. 264 <sup>e</sup> H. 265.

- Ative GOP dinâmico <sup>e</sup> defina um valor de comprimento de GOP alto.
- Aumente <sup>a</sup> compactação.
- Ative <sup>o</sup> FPS dinâmico.

### Observação

Os navegadores da Web não oferecem suporte à decodificação H.265. Use um aplicativo ou sistema de gerenciamento de vídeo que ofereça suporte à decodificação H.265.

### **Configurar <sup>o</sup> armazenamento de rede**

Para armazenar registros na rede, você precisa configurar <sup>o</sup> seu armazenamento de rede.

1. Vá para **Configurações <sup>&</sup>gt; Sistema** <sup>&</sup>gt; **Armazenamento**.

# <span id="page-12-0"></span>Configurações adicionais

- 2. Clique em **Configurar** em **Armazenamento de rede**.
- 3. Insira <sup>o</sup> endereço IP do servidor host.
- 4. Insira <sup>o</sup> nome do local compartilhado no servidor host.
- 5. Mova <sup>a</sup> chave se <sup>o</sup> compartilhamento exigir um login <sup>e</sup> insira <sup>o</sup> nome de usuário <sup>e</sup> <sup>a</sup> senha.
- 6. Clique em **Connect (Conectar)**.

### **Como gravar <sup>e</sup> assistir vídeo**

Para gravar um vídeo, é necessário configurar <sup>o</sup> armazenamento de rede (consulte *Configurar <sup>o</sup> [armazenamento](#page-11-0) de rede na página [12](#page-11-0)*) ou instalar um cartão SD.

#### **Gravar vídeo**

- 1. Vá para <sup>a</sup> visualização ao vivo.
- 2. Para iniciar uma gravação, clique em **Record (Gravar)**. Clique novamente para parar <sup>a</sup> gravação.

**Watch video (Assistir vídeo)**

- 1. Clique em **Storage <sup>&</sup>gt; Go to recordings (Armazenamento <sup>&</sup>gt; Ir para gravações)**.
- 2. Selecione sua gravação na lista para executá-la automaticamente.

## **Configuração de regras de eventos**

Você pode criar regras para fazer com que <sup>o</sup> dispositivo realize ações quando certos eventos ocorrem. Uma regra consiste em condições <sup>e</sup> ações. As condições podem ser usadas para acionar as ações. Por exemplo, <sup>o</sup> dispositivo pode iniciar uma gravação ou enviar um email quando detecta movimento ou mostrar um texto de sobreposição enquanto <sup>o</sup> dispositivo está gravando.

Para saber mais, consulte nosso guia *[Introdução](https://help.axis.com/get-started-with-rules-for-events) <sup>a</sup> regras de eventos*.

#### **Acionar uma ação**

- 1. Vá para **Settings <sup>&</sup>gt; System <sup>&</sup>gt; Events (Configurações <sup>&</sup>gt; Sistema <sup>&</sup>gt; Eventos)** para configurar uma regra. <sup>A</sup> regra define quando <sup>o</sup> dispositivo executará determinadas ações. Regras podem ser configuradas como agendadas, recorrentes ou, por exemplo, acionadas por detecção de movimento.
- 2. Selecione <sup>a</sup> **Condition (Condição)** que deve ser atendida para acionar <sup>a</sup> ação. Se você especificar mais de uma condição para <sup>a</sup> regra, todas as condições deverão ser atendidas para acionar <sup>a</sup> ação.
- 3. Selecione qua<sup>l</sup> **Action (Ação)** <sup>o</sup> dispositivo deverá executar quando as condições forem atendidas.

#### Observação

Se você fizer alterações em uma regra ativa, <sup>a</sup> regra deverá ser reiniciada para que as alterações entrem em vigor.

#### **Detecte movimentos com <sup>o</sup> canal térmico <sup>e</sup> amplie <sup>e</sup> grave com <sup>o</sup> canal visual**

Em condições de iluminação difíceis, <sup>o</sup> canal térmico pode detectar objetos que <sup>o</sup> sensor visual não consegue captar. Este exemplo explica como usar <sup>o</sup> canal térmico para detectar movimento e, em seguida, usar <sup>o</sup> canal visual para aplicar zoom <sup>e</sup> gravação. No exemplo, <sup>a</sup> câmera monitora um portão.

#### **Crie um perfil de detecção de movimento:**

#### Observação

Se você executar <sup>o</sup> AXIS Motion Guard em ambos os canais simultaneamente, ele poderá afetar <sup>a</sup> taxa de quadros <sup>e</sup> <sup>o</sup> desempenho geral. Portanto, recomendamos remover todos os perfis do AXIS Motion Guard no canal visual.

## Configurações adicionais

- 1. Vá para **Settings <sup>&</sup>gt; Apps (Configurações <sup>&</sup>gt; Apps)** <sup>e</sup> abra AXIS Video Motion Detection.
- 2. Selecione **Thermal (Térmica)**.
- 3. Crie um perfil chamado Perfil do portão para cobrir <sup>a</sup> área de interesse. Saiba mais no manual do usuário do AXIS Motion Guard em *[axis.com/products/online-manual/](https://www.axis.com/products/online-manual/)*.

#### **Crie posições predefinidas:**

1. Vá para **Settings <sup>&</sup>gt; PTZ <sup>&</sup>gt; Preset positions (Configurações <sup>&</sup>gt; PTZ <sup>&</sup>gt; Posições predefinidas)**.

Ambos os canais compartilham as mesmas configurações predefinidas.

- 2. Crie <sup>a</sup> posição inicial que inclui <sup>a</sup> área de interesse.
- 3. Crie uma posição predefinida com zoom chamada Posição do portão que cubra <sup>a</sup> área na imagem na qual você prevê que <sup>o</sup> objeto em movimento surgirá.

**Crie uma regra para aumentar <sup>o</sup> zoom com <sup>o</sup> canal visual quando <sup>o</sup> canal térmico detectar movimento:**

- 1. Vá para **Settings <sup>&</sup>gt; System <sup>&</sup>gt; Events (Configurações <sup>&</sup>gt; Sistema <sup>&</sup>gt; Eventos)** <sup>e</sup> adicione uma regra.
- 2. Nomeie <sup>a</sup> regra como Gatekeeper.
- 3. Na lista de condições, em **Appplications (Aplicativos)**, selecione **Motion Guard: Gate profile (Thermal) (Motion Guard: Perfil do portão (Térmico)**.
- 4. Na lista de ações, em **Preset positions (Posições predefinidas)**, selecione **Go to preset position (Ir para posição predefinida)**.
- 5. Em **Video channel (Canal de vídeo)**, selecione **Camera <sup>1</sup> (Câmera 1)**.
- 6. Em **Preset position (Posição predefinida)**, selecione **Gate position (Posição do portão)**.
- 7. Selecione **Home timeout (Tempo limite da posição inicial)** <sup>e</sup> defina por quanto tempo <sup>a</sup> câmera permanecerá na posição do portão (aguarde pelo menos <sup>30</sup> segundos antes de retornar para <sup>a</sup> posição inicial).
- 8. Clique em **Save (Salvar)**.

**Crie uma regra para gravar vídeo no cartão SD:**

- 1. Crie uma regra <sup>e</sup> nomeie-a como Gravar vídeo.
- 2. Na lista de condições, em **PTZ**, selecione **PTZ preset position reached: Camera <sup>1</sup> (Posição PTZ predefinida atingida: Câmera 1)**.
- 3. Em **Preset position (Posição predefinida)**, selecione **Gate position (Posição do portão)**.
- 4. Na lista de ações, em **Recordings (Gravações)**, selecione **Record video while the rule is active (Gravar vídeo enquanto <sup>a</sup> regra estiver ativa)**.
- 5. Em **Camera (Câmera)**, selecione **Camera <sup>1</sup> (Câmera 1)**.
- 6. Em **Storage (Armazenamento)**, selecione **SD card (Cartão SD)**.
- 7. Clique em **Save (Salvar)**.

## <span id="page-14-0"></span>Recomendações de limpeza

## Recomendações de limpeza

## **Configuração da limpeza diária da janela visual**

A câmera é muitas vezes instalada em locais inacessíveis. Este exemplo explica como você pode configurar os limpadores integrados <sup>e</sup> <sup>o</sup> lavador opcional para remover, por exemplo, sal marinho, da janela visual diariamente sem precisar acessá-la fisicamente.

**Configure <sup>o</sup> lavador:**

- 1. Aponte <sup>a</sup> câmera para <sup>o</sup> bocal. Certifique-se de que <sup>o</sup> bocal esteja localizado no centro da imagem.
- 2. Vá para **Settings <sup>&</sup>gt; System <sup>&</sup>gt; Accessories (Configurações <sup>&</sup>gt; Sistema <sup>&</sup>gt; Acessórios)**.
- 3. Ative <sup>a</sup> opção **Nozzle Position (Posição do bocal)**.
- 4. Selecione <sup>o</sup> pino da bomba do lavador em que <sup>o</sup> lavador está conectado.

#### **Configure <sup>a</sup> limpeza diária:**

- 1. Vá para **Settings <sup>&</sup>gt; System <sup>&</sup>gt; Events <sup>&</sup>gt; Schedules (Configurações <sup>&</sup>gt; Sistema <sup>&</sup>gt; Eventos <sup>&</sup>gt; Agendamentos)** <sup>e</sup> adicione um novo agendamento.
- 2. Selecione **Schedule (Agendamento)** <sup>e</sup> clique em **Create (Criar)**.
- 3. Forneça um nome para <sup>o</sup> agendamento, por exemplo, Lavagem.
- 4. Em **Repeat (Repetir)**, selecione **Daily (Diariamente)**.
- 5. Defina <sup>a</sup> **Start time (Hora de início): 12:00** <sup>e</sup> <sup>a</sup> **End time (Hora de término): 12:01**.
- 6. Selecione todos os **Days (Dias)**.
- 7. Clique em **Save (Salvar)**.
- 8. Clique em **Rules (Regras)** <sup>e</sup> crie uma nova regra.
- 9. Forneça um nome para a regra, por exemplo, Lavar a janela.
- 10. Na lista de condições, em **Scheduled and recurring (Agendado <sup>e</sup> recorrente)**, selecione **Scheduled event (Evento agendado)**.
- 11. Na lista de agendamentos, selecione **Wash (Lavar)**.
- 12. Na lista de ações, em **Washer (Lavador)**, selecione **Use washer (Usar lavador)**.

## <span id="page-15-0"></span>Saiba mais

## Saiba mais

## **Paletas de cores**

Paletas de cores aplicadas <sup>a</sup> imagens térmicas ajudam <sup>o</sup> olho humano <sup>a</sup> distinguir detalhes da imagem. As cores na paleta são pseudocores criadas artificialmente que enfatizam as diferenças de temperatura.

O produto possui várias paletas de cores para escolher. Se houver um operador monitorando <sup>o</sup> stream de vídeo, você poderá escolher qualquer uma das paletas. Se <sup>o</sup> stream de vídeo for usado somente por aplicativos, selecione <sup>a</sup> paleta branco-quente.

## **Máscaras de privacidade**

#### Observação

As máscaras de privacidade estão disponíveis somente para <sup>o</sup> canal visual.

Uma máscara de privacidade é uma área definida pelo usuário que impede que os usuários exibam uma parte da área monitorada. No stream de vídeo, máscaras de privacidade são exibidas como blocos de cor sólida.

Você verá <sup>a</sup> máscara de privacidade em todos os instantâneos, vídeos gravados <sup>e</sup> streams ao vivo.

Você pode usar <sup>a</sup> VAPIX® Application Programming Interface (API) para ocultar as máscaras de privacidade.

#### Importante

Se você usar várias máscaras de privacidade, isso poderá afetar <sup>o</sup> desempenho do produto.

Você pode criar várias máscaras de privacidade. O número máximo de máscaras depende da complexidade de todas as máscaras combinadas. Quanto mais pontos de ancoramento em cada máscara, menos máscaras você poderá criar. Cada máscara pode ter de 3 <sup>a</sup> 10 pontos de ancoragem.

# **Pan, tilt <sup>e</sup> zoom (PTZ)**

### **Guard tours**

Um guard tour exibe <sup>o</sup> stream de vídeo de diferentes posições predefinidas em uma ordem predeterminada ou aleatória, <sup>e</sup> durante períodos configuráveis. Uma vez iniciado, <sup>o</sup> guard tour continuará <sup>a</sup> ser executado até ser parado, mesmo quando não houver clientes (navegadores da Web) exibindo as imagens.

## **Streaming <sup>e</sup> armazenamento**

#### **Formatos de compactação de vídeo**

Decida <sup>o</sup> método de compactação <sup>a</sup> ser usado com base em seus requisitos de exibição <sup>e</sup> nas propriedades da sua rede. As opções disponíveis são:

#### **Motion JPEG**

Motion JPEG ou MJPEG é uma sequência de vídeo digital composta por uma série de imagens JPEG individuais. Essas imagens são, em seguida, exibidas <sup>e</sup> atualizadas <sup>a</sup> uma taxa suficiente para criar um stream que exibe constantemente movimento atualizado. Para que <sup>o</sup> visualizador perceba vídeo em movimento, <sup>a</sup> taxa deve ser pelo menos 16 quadros de imagem por segundo. Vídeo com movimento completo é percebido <sup>a</sup> <sup>30</sup> (NTSC) ou <sup>25</sup> (PAL) quadros por segundo.

O stream Motion JPEG usa quantidades consideráveis de largura de banda, mas fornece excelente qualidade de imagem <sup>e</sup> acesso <sup>a</sup> cada imagem contida no stream.

#### **H.264 ou MPEG-4 Parte 10/AVC**

## Saiba mais

#### Observação

H.264 é uma tecnologia licenciada. O produto Axis inclui uma licença de cliente de exibição H.264. A instalação de cópias não licenciadas adicionais do cliente é proibida. Para comprar licenças adicionais, entre em contato com seu revendedor Axis.

O H.264 pode, sem compromisso à qualidade da imagem, reduzir <sup>o</sup> tamanho de um arquivo de vídeo digital em mais de 80% comparado ao formato Motion JPEG <sup>e</sup> em até 50% comparado <sup>a</sup> formatos MPEG mais antigos. Isso significa que menos largura de banda de rede <sup>e</sup> espaço de armazenamento são necessários para um arquivo de vídeo. Ou, veja de outra forma, melhor qualidade de vídeo pode ser obtida para uma determinada taxa de bits.

### **H.265 ou MPEG-H Parte 2/HEVC**

O H.265 pode, sem comprometer <sup>a</sup> qualidade da imagem, reduzir <sup>o</sup> tamanho de um arquivo de vídeo digital em mais de 25% em comparação com <sup>o</sup> H.264.

#### Observação

- H.265 é uma tecnologia licenciada. O produto Axis inclui uma licença de cliente de exibição H.265. A instalação de cópias não licenciadas adicionais do cliente é proibida. Para comprar licenças adicionais, entre em contato com seu revendedor Axis.
- A maioria dos navegadores da Web não oferece suporte à decodificação H.265, por isso <sup>a</sup> câmera não é compatível com ela em sua interface Web. Em vez disso, você pode usar um aplicativo ou sistema de gerenciamento de vídeo que ofereça suporte à decodificação H.265.

### **Como as configurações de imagem, stream <sup>e</sup> perfil de stream estão relacionadas entre si?**

A guia **Image (Imagem)** contém configurações da câmera que afetam todos os streams do produto. Se você alterar alguma coisa nesta guia, ela afetará imediatamente todos os streams <sup>e</sup> gravações de vídeo.

A guia **Stream** contém configurações para os streams de vídeo. Você obterá essas configurações se solicitar um stream de vídeo do produto <sup>e</sup> não especificar, por exemplo, uma resolução ou taxa de quadros. Se você alterar as configurações na guia **Stream**, isso não afetará streams contínuos, mas entrará em vigor quando um novo stream for iniciado.

As configurações de **Stream profiles (Perfis de stream)** substituem as configurações da guia **Stream**. Se você solicitar um stream com um perfil de stream específico, <sup>o</sup> stream conterá as configurações desse perfil. Se você solicitar um stream sem especificar um perfil de stream ou solicitar um perfil de stream que não exista no produto, <sup>o</sup> stream conterá as configurações da guia **Stream**.

### **Controle de taxa de bits**

O controle de taxa de bits ajuda você <sup>a</sup> gerenciar <sup>o</sup> consumo de largura de banda do stream de vídeo.

#### **Variable bitrate (VBR) (Taxa de bits variável (VBR))**

A taxa de bits variável permite que <sup>o</sup> consumo de largura de banda varie com base no nível de atividade na cena. Quanto mais atividade, mais largura de banda será necessária. Com <sup>a</sup> taxa de bits variável, você garante <sup>a</sup> qualidade da imagem constante, mas precisa verificar se há margens de armazenamento suficientes.

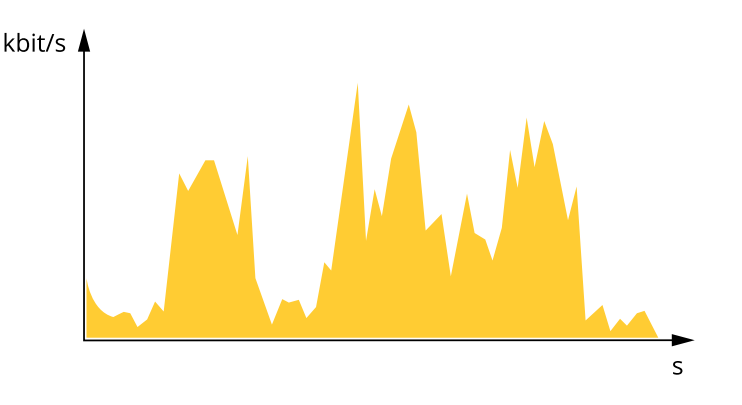

## <span id="page-17-0"></span>Saiba mais

### **Maximum bitrate (MBR) (Taxa de bits máxima (MBR))**

A taxa de bits máxima permite definir uma taxa de bits para lidar com limitações de taxa de bits em seu sistema. Você pode perceber um declínio na qualidade da imagem ou taxa de quadros quando <sup>a</sup> taxa de bits instantânea é mantida abaixo da taxa de bits alvo especificada. Você pode optar por priorizar <sup>a</sup> qualidade da imagem ou <sup>a</sup> taxa de quadros. Recomendamos configurar <sup>a</sup> taxa de bits alvo com um valor mais alto do que <sup>a</sup> taxa de bits esperada. Isso proporciona uma margem no caso de haver um alto nível de atividade na cena.

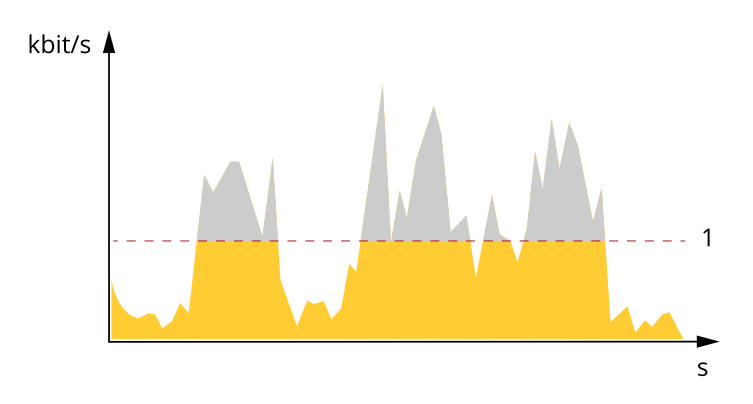

*1 Taxa de bits alvo*

## **Aplicativos**

Usando aplicativos, você pode obter mais do seu dispositivo Axis. A AXIS Camera Application Platform (ACAP) é uma plataforma aberta que permite que qualquer pessoa desenvolva aplicativos de análise <sup>e</sup> outros aplicativos para dispositivos Axis. Os aplicativos podem ser pré-instalados no dispositivo, disponibilizados para download gratuitamente ou mediante uma tarifa de licença.

Para encontrar manuais de usuário para aplicativos da Axis, vá para *[help.axis.com](https://help.axis.com)*

## <span id="page-18-0"></span>Solução de problemas

# Solução de problemas

## **Redefinição para as configurações padrão de fábrica**

## **CUIDADO**

- Risco de ferimentos. Peças móveis. Mantenha as partes do corpo afastadas do produto em funcionamento. Desconecte da fonte de alimentação antes de instalar ou realizar <sup>a</sup> manutenção do produto.
- • Risco de ferimentos. Superfície quente. Não toque no produto durante <sup>a</sup> operação. Desconecte da fonte de alimentação <sup>e</sup> aguarde as superfícies esfriarem antes de realizar <sup>a</sup> manutenção do produto.

### *OBSERVAÇÃO OBSERVAÇÃO OBSERVAÇÃO*

Ao remover <sup>a</sup> tampa superior, você expõe partes da câmera visual que são sensíveis <sup>a</sup> impactos. Certifique-se de não bater na câmera desprotegida com <sup>a</sup> tampa superior ao removê-la.

#### Importante

A redefinição para as configurações padrão de fábrica deve ser feita com muito cuidado. Uma redefinição para os padrões de fábrica restaura todas as configurações, inclusive <sup>o</sup> endereço IP, para os valores padrão de fábrica.

#### Observação

As ferramentas de software de instalação <sup>e</sup> gerenciamento estão disponíveis nas páginas de suporte em *[axis.com/support/downloads](https://www.axis.com/support/downloads/)*

1. Desconecte <sup>a</sup> alimentação do produto.

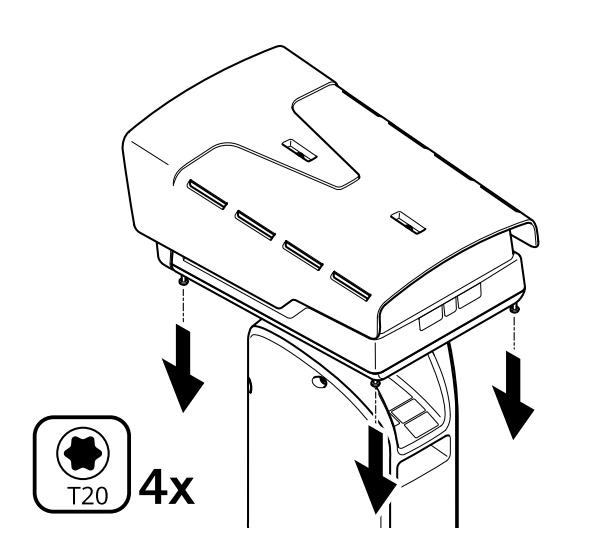

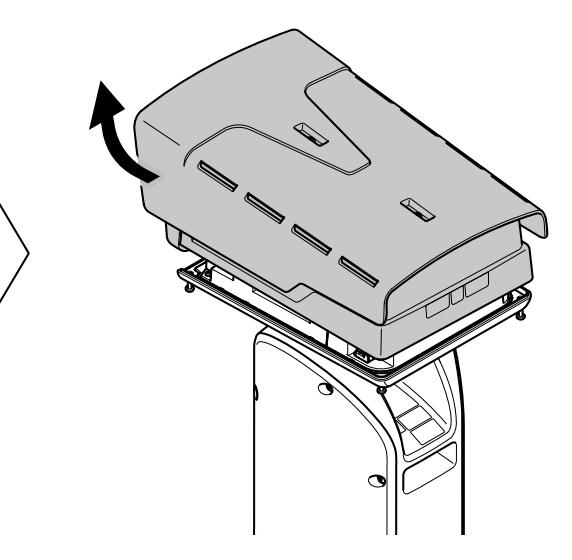

- 2. Solte os quatro parafusos da cobertura superior <sup>e</sup> remova-a.
- 3. Pressione <sup>o</sup> botão de controle. Para descobrir onde <sup>o</sup> botão de controle está localizado, consulte *Visão geral do [produto](#page-22-0) na [página](#page-22-0) [23](#page-22-0)*
- 4. Recoloque <sup>a</sup> tampa superior <sup>e</sup> aperte os parafusos (2,0 Nm de torque).
- 5. Reconecte <sup>a</sup> energia ao produto.

## <span id="page-19-0"></span>Solução de problemas

Você também pode redefinir <sup>o</sup> dispositivo para os padrões de fábrica na página da Web do produto. Vá para **Settings <sup>&</sup>gt; System <sup>&</sup>gt; Maintenance (Configurações <sup>&</sup>gt; Sistema <sup>&</sup>gt; Manutenção)** <sup>e</sup> clique em **Default (Padrão)**.

## **Opções de firmware**

A Axis oferece <sup>o</sup> gerenciamento de firmware dos produtos de acordo com <sup>a</sup> trilha ativa ou com as trilhas de suporte de longo prazo (LTS). Estar na trilha ativa significa que você obtém acesso contínuo <sup>a</sup> todos os recursos de produtos mais recentes, enquanto as trilhas de LTS fornecem uma plataforma fixa com versões periódicas voltadas principalmente para correções de erros <sup>e</sup> atualizações de segurança.

Usar firmware da trilha ativa é recomendado se você deseja acessar os recursos mais recentes ou se você usa as ofertas de sistema ponta <sup>a</sup> ponta Axis. As trilhas de LTS são recomendados se você usa integrações de outros fabricantes, as quais podem não ser continuamente validadas com <sup>a</sup> trilha ativa mais recente. Com <sup>o</sup> LTS, os produtos podem manter <sup>a</sup> segurança cibernética sem apresentar quaisquer alterações funcionais significativas nem afetar quaisquer integrações existentes. Para obter informações mais detalhadas sobre <sup>a</sup> estratégia de firmware dos produtos Axis, acesse *[axis.com/support/firmware](https://www.axis.com/support/firmware)*.

## **Verificação do firmware atual**

O firmware é <sup>o</sup> software que determina <sup>a</sup> funcionalidade dos dispositivos de rede. Uma de suas primeiras ações ao solucionar um problema deve ser verificar <sup>a</sup> versão do firmware atual. A última versão pode conter uma correção que corrige seu problema específico.

Para verificar o firmware atual:

- 1. Vá para <sup>a</sup> página da Web do produto.
- 2. Clique no menu de ajuda  $\bullet$ .
- 3. Clique em **About (Sobre)**.

## **Atualização de firmware**

#### Importante

As configurações pré-configuradas <sup>e</sup> personalizadas são salvas quando <sup>o</sup> firmware é atualizado (desde que os recursos estejam disponíveis no novo firmware), embora isso não seja garantido pela Axis Communications AB.

#### Importante

Certifique-se de que <sup>o</sup> produto permaneça conectado à fonte de alimentação ao longo de todo <sup>o</sup> processo de atualização.

#### Observação

Quando você atualizar <sup>o</sup> produto com <sup>o</sup> firmware mais recente no rack ativo, <sup>o</sup> produto receberá <sup>a</sup> última funcionalidade disponível. Sempre leia as instruções de atualização <sup>e</sup> notas de versão disponíveis com cada nova versão antes de atualizar <sup>o</sup> firmware. Para encontrar <sup>o</sup> firmware <sup>e</sup> as notas de versão mais recentes, vá para *[axis.com/support/firmware](https://www.axis.com/support/firmware)*.

## <span id="page-20-0"></span>Solução de problemas

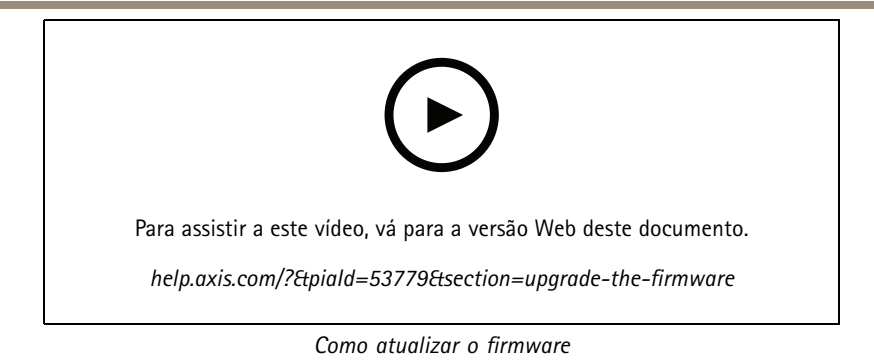

- 1. Baixe <sup>o</sup> arquivo de firmware para <sup>o</sup> seu computador, disponível gratuitamente em *[axis.com/support/firmware](https://www.axis.com/support/firmware)*.
- 2. Faça login no produto como um administrador.
- 3. Vá para **Settings <sup>&</sup>gt; System <sup>&</sup>gt; Maintenance (Configurações <sup>&</sup>gt; Sistema <sup>&</sup>gt; Manutenção)**. Siga as instruções na página. Após <sup>a</sup> conclusão da atualização, <sup>o</sup> produto será reiniciado automaticamente.

## **Problemas técnicos, dicas <sup>e</sup> soluções**

Se você não conseguir encontrar aqu<sup>i</sup> <sup>o</sup> que está procurando, experimente <sup>a</sup> seção de solução de problemas em *[axis.com/support](https://www.axis.com/support)*.

**Problemas ao atualizar <sup>o</sup> firmware**

Falha na atualização do firmware Se <sup>a</sup> atualização do firmware falhar, <sup>o</sup> dispositivo recarregará <sup>o</sup> firmware anterior. O motivo mais comum é que <sup>o</sup> arquivo de firmware incorreto foi carregado. Verifique se <sup>o</sup> nome do arquivo de firmware corresponde ao seu dispositivo <sup>e</sup> tente novamente.

**Problemas na configuração do endereço IP**

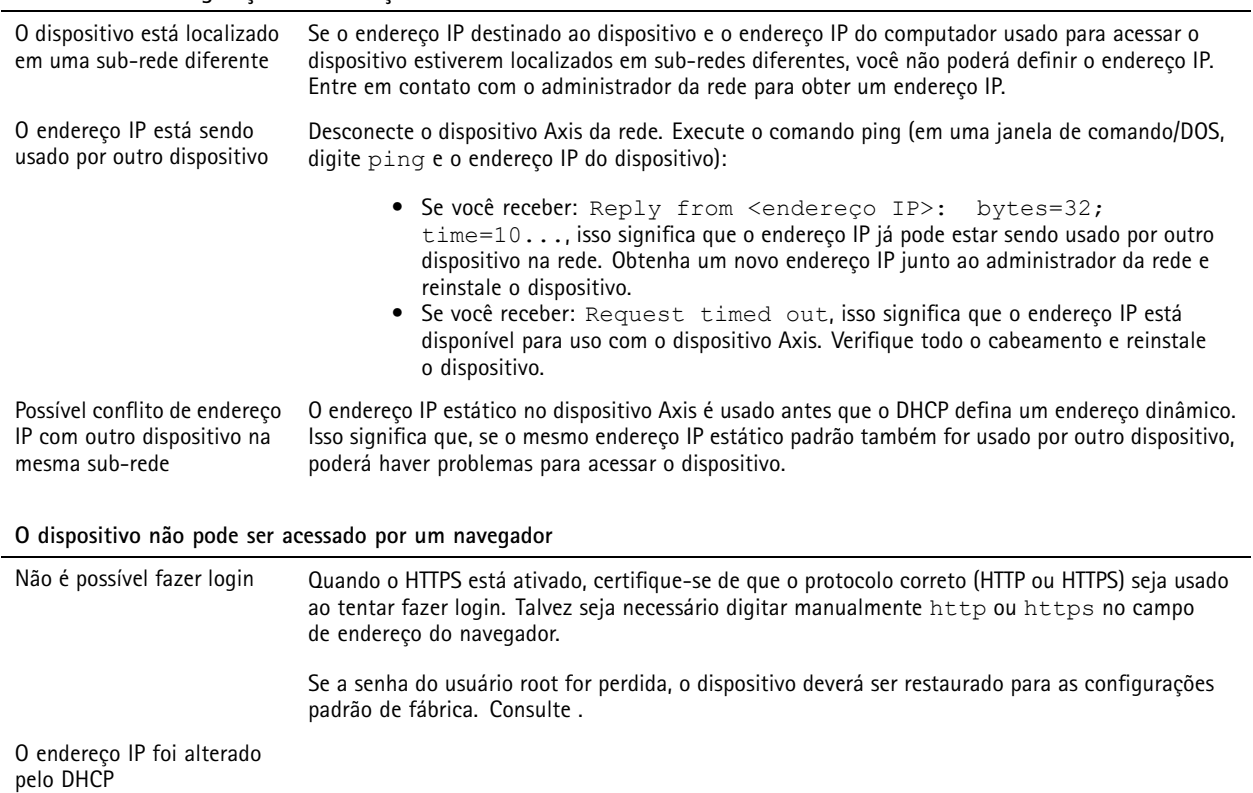

# <span id="page-21-0"></span>Solução de problemas

#### **O dispositivo está acessível local, mas não externamente**

Para acessar <sup>o</sup> dispositivo externamente, recomenda-se usar um dos seguintes aplicativos para Windows® :

- AXIS Companion: grátis, ideal para sistemas pequenos com necessidades básicas de vigilância.
- AXIS Camera Station: versão de avaliação grátis por 30 dias, ideal para sistemas de pequeno <sup>a</sup> médio porte.

Para obter instruções <sup>e</sup> baixar <sup>o</sup> aplicativo, acesse *[axis.com/vms](https://www.axis.com/vms)*.

## **Considerações sobre desempenho**

Ao configurar seu sistema, é importante considerar como várias configurações <sup>e</sup> situações afetam <sup>o</sup> desempenho. Alguns fatores afetam <sup>a</sup> quantidade de largura de banda (a taxa de bits) necessária, outros podem afetar <sup>a</sup> taxa de quadros <sup>e</sup> alguns afetam ambos. Se <sup>a</sup> carga na CPU atingir <sup>o</sup> valor máximo, isso também afetará <sup>a</sup> taxa de quadros.

Os seguintes fatores importantes devem ser considerados:

- • Alta resolução de imagem ou níveis de compactação menores geram imagens com mais dados que, por sua vez, afetarão <sup>a</sup> largura de banda.
- Girar <sup>a</sup> imagem na GUI poderá aumentar <sup>a</sup> carga sobre <sup>a</sup> CPU do produto.
- O acesso por números elevados de clientes H.264 unicast ou Motion JPEG pode afetar <sup>a</sup> largura de banda.
- O acesso por números elevados de clientes H.265 unicast ou Motion JPEG pode afetar <sup>a</sup> largura de banda.
- • <sup>A</sup> exibição simultânea de diferentes streams (resolução, compactação) por diferentes clientes afeta <sup>a</sup> taxa de quadros <sup>e</sup> <sup>a</sup> largura de banda.

Use streams idênticos sempre que possível para manter uma alta taxa de quadros. Perfis de stream podem ser usados para garantir que streams sejam idênticos.

- •O acesso simultâneo <sup>a</sup> streams de vídeo Motion JPEG <sup>e</sup> H.264 afeta <sup>a</sup> taxa de quadros <sup>e</sup> <sup>a</sup> largura de banda.
- O acesso simultâneo <sup>a</sup> streams de vídeo Motion JPEG <sup>e</sup> H.265 afeta <sup>a</sup> taxa de quadros <sup>e</sup> <sup>a</sup> largura de banda.
- O uso pesado de configurações de eventos afeta <sup>a</sup> carga da CPU do produto que, por sua vez, impacta <sup>a</sup> taxa de quadros.
- •Usar HTTPS pode reduzir <sup>a</sup> taxa de quadros, especificamente se houver streaming de Motion JPEG.
- •A utilização pesada da rede devido à infraestrutura ruim afeta <sup>a</sup> largura de banda.
- •A exibição em computadores clientes com desempenho ruim reduz <sup>o</sup> desempenho percebido <sup>e</sup> afeta <sup>a</sup> taxa de quadros.
- • Executar vários aplicativos AXIS Camera Application Platform (ACAP) simultaneamente pode afetar <sup>a</sup> taxa de quadros <sup>e</sup> <sup>o</sup> desempenho geral.
- • Executar vários aplicativos AXIS Camera Application Platform (ACAP) nos canais Visual <sup>e</sup> Térmico simultaneamente pode afetar <sup>a</sup> taxa de quadros <sup>e</sup> <sup>o</sup> desempenho geral.

## **Entre em contato com <sup>o</sup> suporte**

Entre em contato com <sup>o</sup> suporte em *[axis.com/support](https://www.axis.com/support)*.

<span id="page-22-0"></span>Especificações

# Especificações

# **Visão geral do produto**

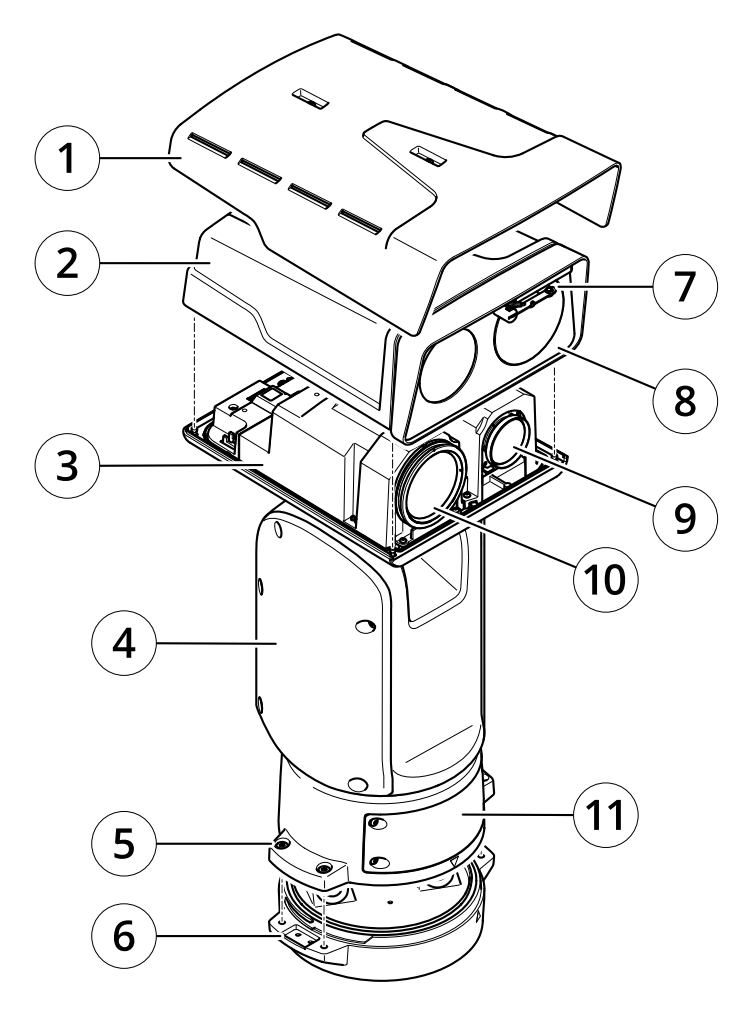

- *1 Proteção climática*
- *2 Tampa superior*
- *3 Tampa interna*
- *<sup>4</sup> Unidade de posicionamento*
- *5 Parafusos da unidade base*
- *6 Unidade base*
- *<sup>7</sup> Limpador*
- *8 Frente com folha protetora*
- *9 Lente visual*
- *10 Lente térmica*
- *11 Tampa*

<span id="page-23-0"></span>Especificações

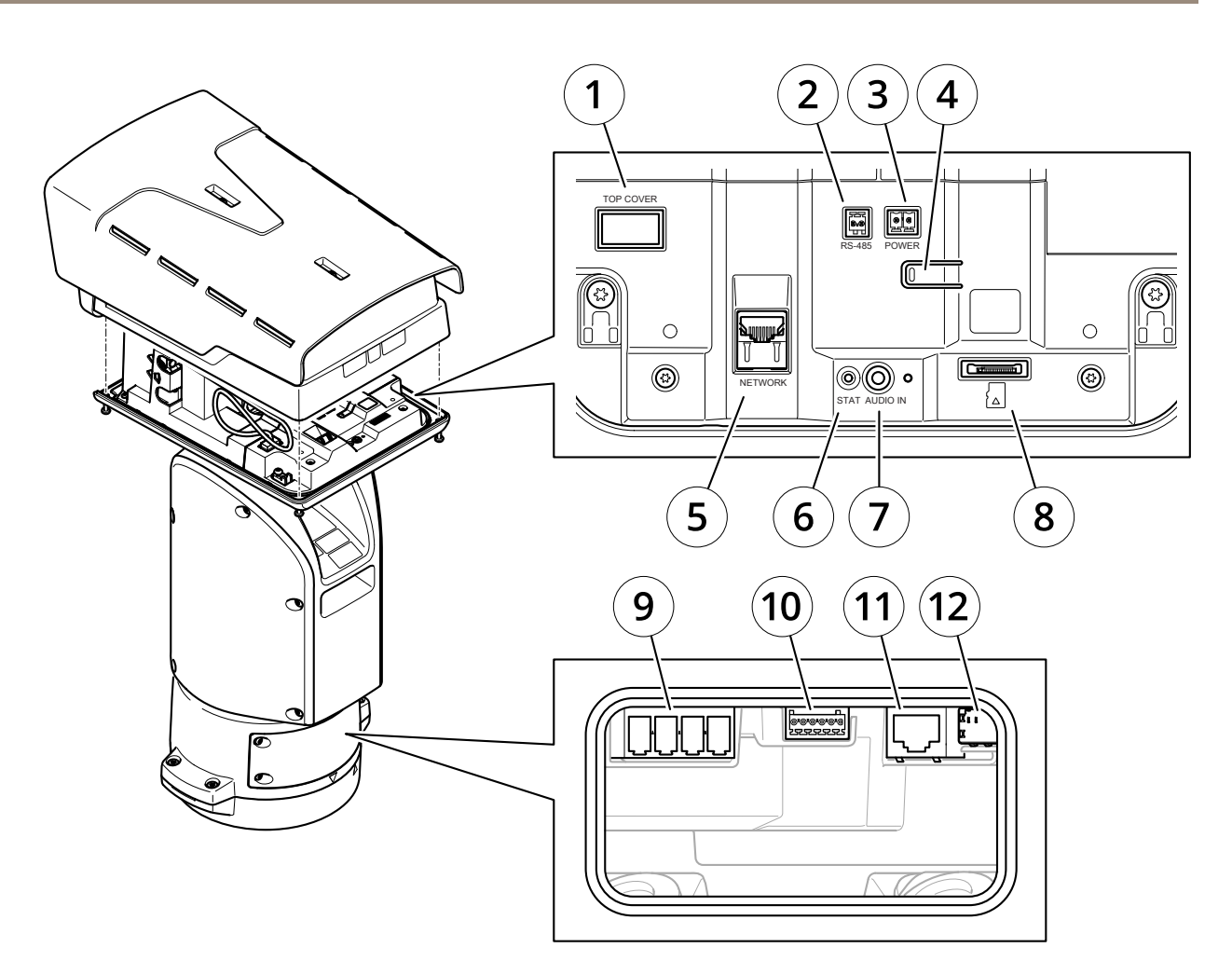

- *1 Conector da cobertura superior*
- *2 Conector RS485*
- *3 Conector de alimentação*
- *4 Botão de controle*
- *5 Conector RJ45*
- *6 LED de status*
- *7 Conector de entrada de áudio de 3,5 mm*
- *<sup>8</sup> Entrada para cartão SD (microSD, cartão não incluído)*
- *9 Conector de entrada de alimentação*
- *10 Conector de E/S*
- *11 Conector RJ45*
- *<sup>12</sup> Slot SFP para módulo SFP (não incluído)*

# **LEDs indicadores**

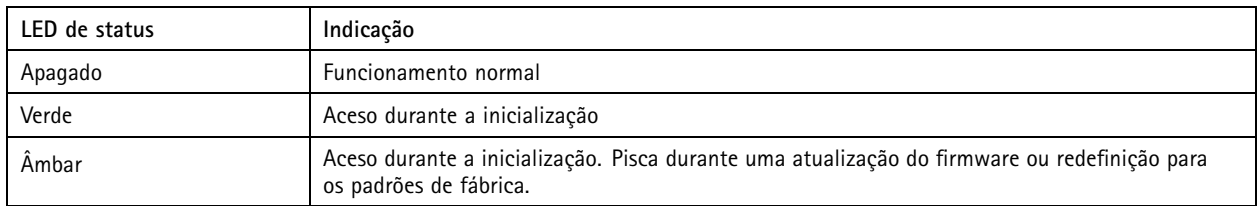

# <span id="page-24-0"></span>Especificações

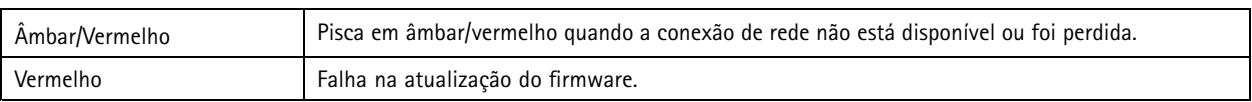

## **Entrada para cartão SD**

## **ACUIDADO**

A Risco de ferimentos. Peças móveis. Mantenha as partes do corpo afastadas do produto em funcionamento. Desconecte da fonte de alimentação antes de instalar ou realizar <sup>a</sup> manutenção do produto.

## **CUIDADO**

Risco de ferimentos. Superfície quente. Não toque no produto durante <sup>a</sup> operação. Desconecte da fonte de alimentação <sup>e</sup> aguarde as superfícies esfriarem antes de realizar <sup>a</sup> manutenção do produto.

### *OBSERVAÇÃO OBSERVAÇÃO OBSERVAÇÃO*

- Risco de danos ao cartão SD. Não use ferramentas afiadas, objetos de metal ou força excessiva para inserir ou remover <sup>o</sup> cartão SD. Use os dedos para inserir <sup>e</sup> remover <sup>o</sup> cartão.
- Risco de perda de dados ou gravações corrompidas. Não remova <sup>o</sup> cartão SD com <sup>o</sup> produto em funcionamento. Desmonte <sup>o</sup> cartão SD usando <sup>a</sup> página Web do produto antes da remoção.

Esse produto é compatível com cartões microSD/microSDHC/microSDXC.

Para obter recomendações sobre cartões SD, consulte *[axis.com](https://www.axis.com)*.

Os logotipos microSD, microSDHC <sup>e</sup> microSDXC são marcas comerciais da SD-3C LLC. microSD, microSDHC <sup>e</sup> æ æm microSDXC são marcas comerciais ou registradas da SD-3C, LLC nos Estados Unidos e/ou em outros países.

## **Botões**

#### **Botão de controle**

O botão de controle é usado para:

• Restaurar <sup>o</sup> produto para as configurações padrão de fábrica. Consulte *Redefinição para as [configurações](#page-18-0) padrão de fábrica na [página](#page-18-0) [19](#page-18-0)*.

## **Conectores**

#### **Conector de rede**

Conector Ethernet RJ45.

Conector SFP.

## **Conector de áudio**

- • **Entrada de áudio** – Entrada de 3,5 mm para um microfone mono ou um sinal mono de entrada de áudio (o canal esquerdo é usado de um sinal estéreo).
- • **Entrada de áudio** – Entrada de 3,5 mm para um microfone digital, um microfone mono analógico ou um sinal mono de entrada de áudio (o canal esquerdo é usado de um sinal estéreo).

# Especificações

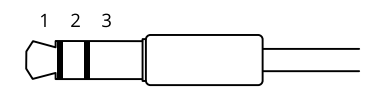

### **Entrada de áudio**

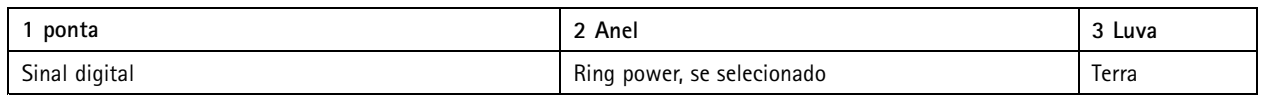

## **Conector de E/S**

Use <sup>o</sup> conector de E/S com dispositivos externos em combinação com, por exemplo, detectores de movimento, acionadores de eventos <sup>e</sup> notificações de alarmes. Além do ponto de referência de <sup>0</sup> VCC <sup>e</sup> da alimentação (saída CC), <sup>o</sup> conector do terminal de E/S fornece <sup>a</sup> interface para:

**Entrada digital -** Para conectar dispositivos que podem alternar entre um circuito aberto ou fechado, por exemplo, sensores PIR, contatos de portas/janelas <sup>e</sup> detectores de quebra de vidros.

**Saída digital -** Para conectar dispositivos externos, como relés <sup>e</sup> LEDs. Os dispositivos conectados podem ser ativados pela interface de programação de aplicativos VAPIX®, por meio de um evento ou via página Web do produto.

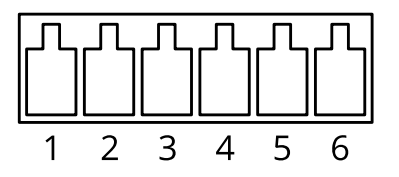

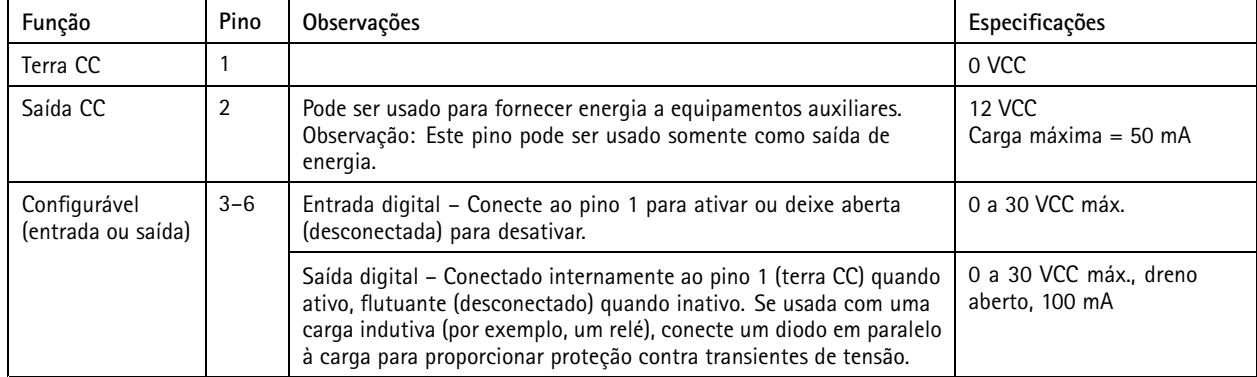

### **Exemplo**

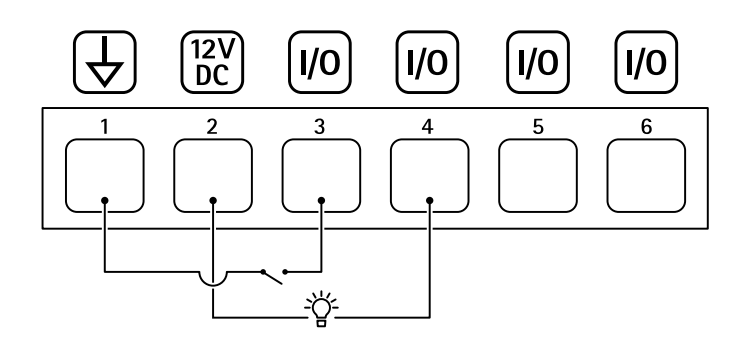

*1 Terra CC*

# Especificações

- *2 Saída CC 12 V, máx. 50 mA*
- *<sup>3</sup> E/S configurada como entrada*
- *<sup>4</sup> E/S configurada como saída*
- *<sup>5</sup> E/S configurável*
- *<sup>6</sup> E/S configurável*

## **Conector de alimentação**

Bloco terminal de <sup>4</sup> pinos para entrada de alimentação.

## **Conector de alimentação de <sup>24</sup> VCA/CC**

## *OBSERVAÇÃO OBSERVAÇÃO OBSERVAÇÃO*

Esta seção é válida somente para produtos alimentados por <sup>24</sup> VCA <sup>e</sup> <sup>24</sup> VCC.

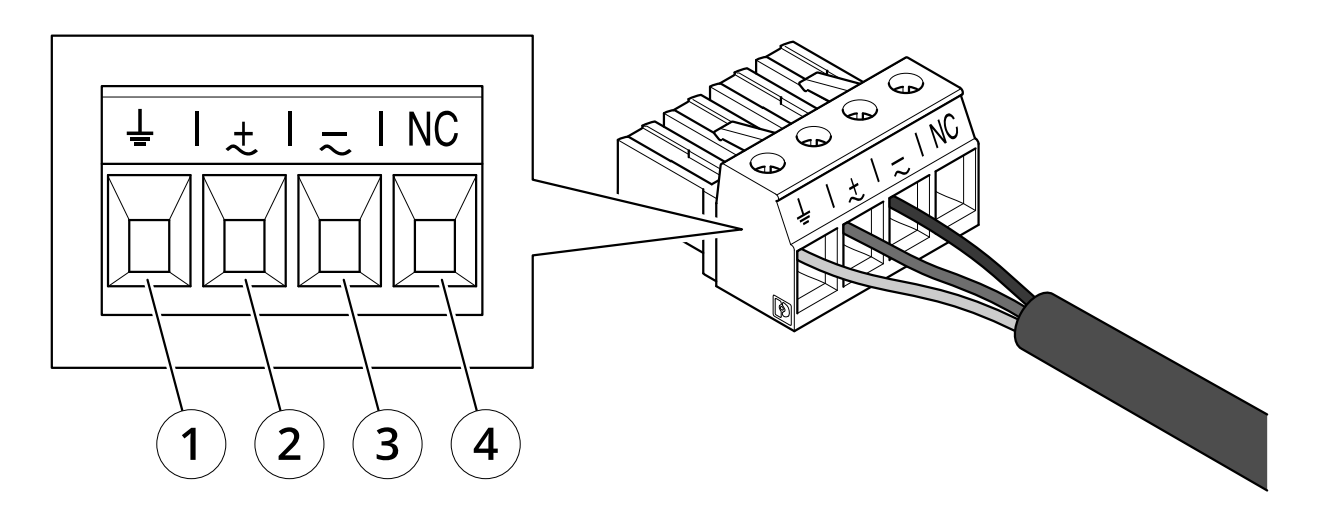

*Esta tabela é válida somente para os conectores de alimentação de <sup>24</sup> VCA <sup>e</sup> <sup>24</sup> VCC.*

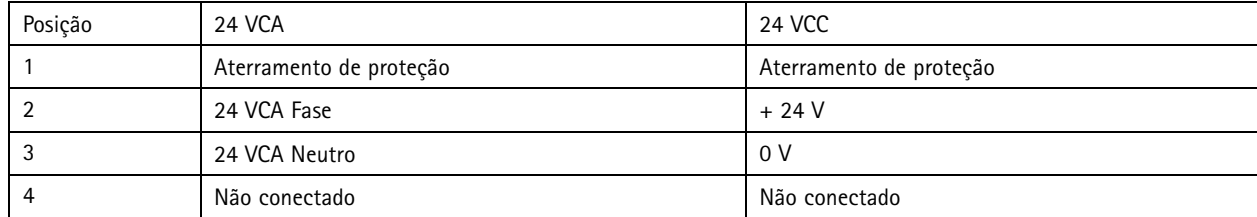

# Especificações

# **Conectores do iluminador**

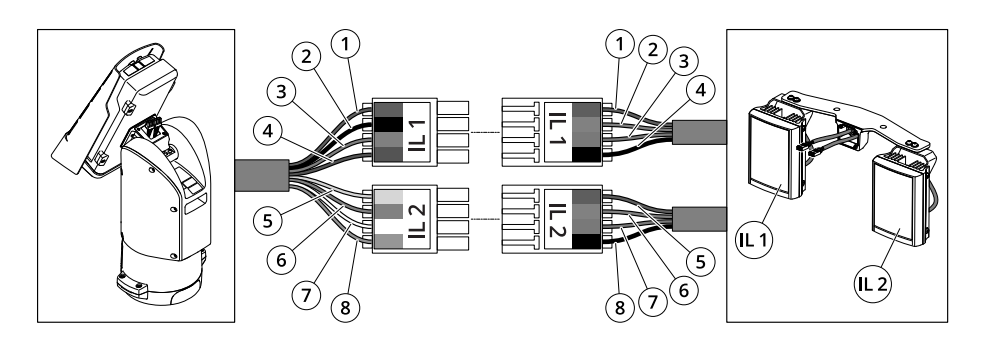

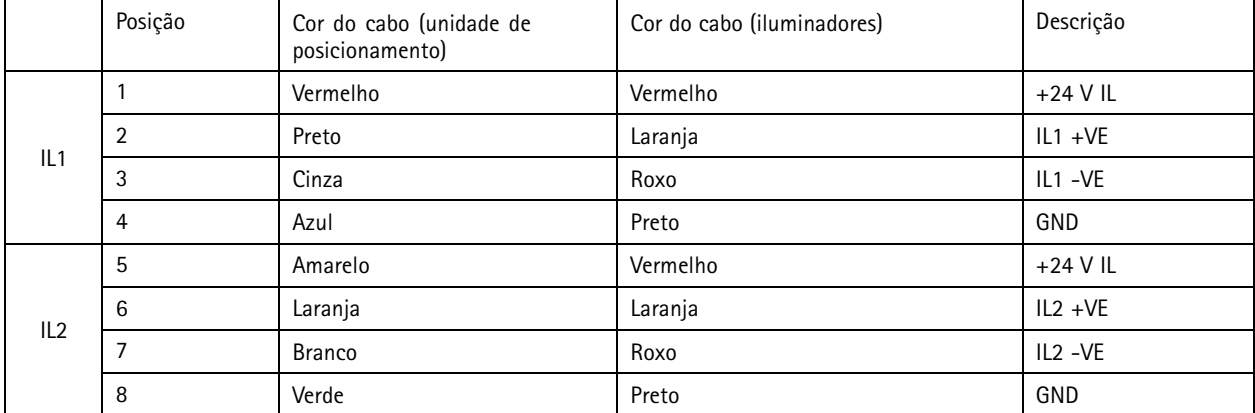

Manual do usuário AXIS Q8752 - E Bispectral PTZ Network Camera Data: Junho 20 © Axis Communications AB, 2020

Ver . M2.2  $02^{\circ}$ Nº da peça T10152344